# **AUTHENTICATING YOUR IDENTITY**

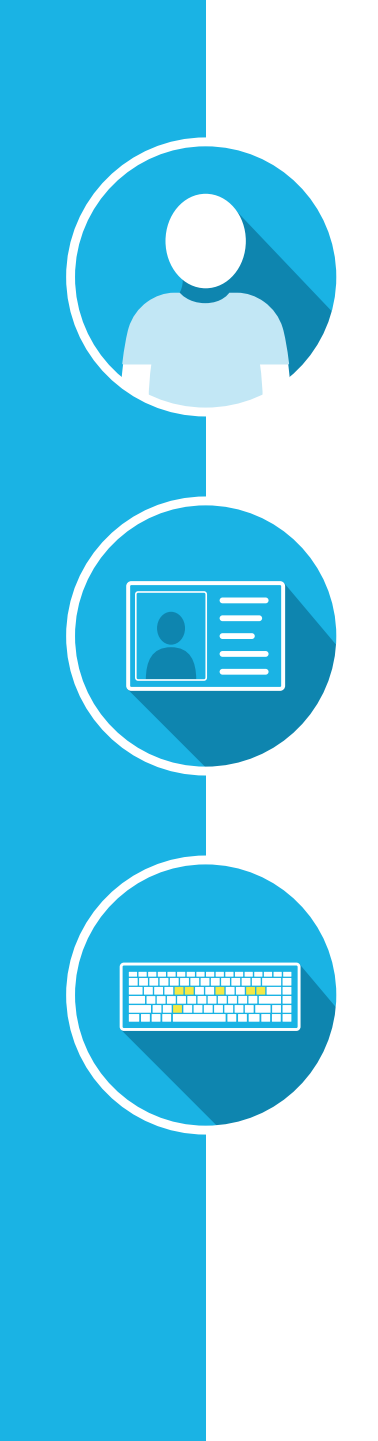

**www.ProctorU.com 855 - 772 - 8678 [contact@proctoru.com](mailto:contact%40proctoru.com?subject=Question%20about%20ProctorU%20Process)**

- **•** Creating a Ucard ID
- **•** Authentication Challenges

 $\Omega$ 

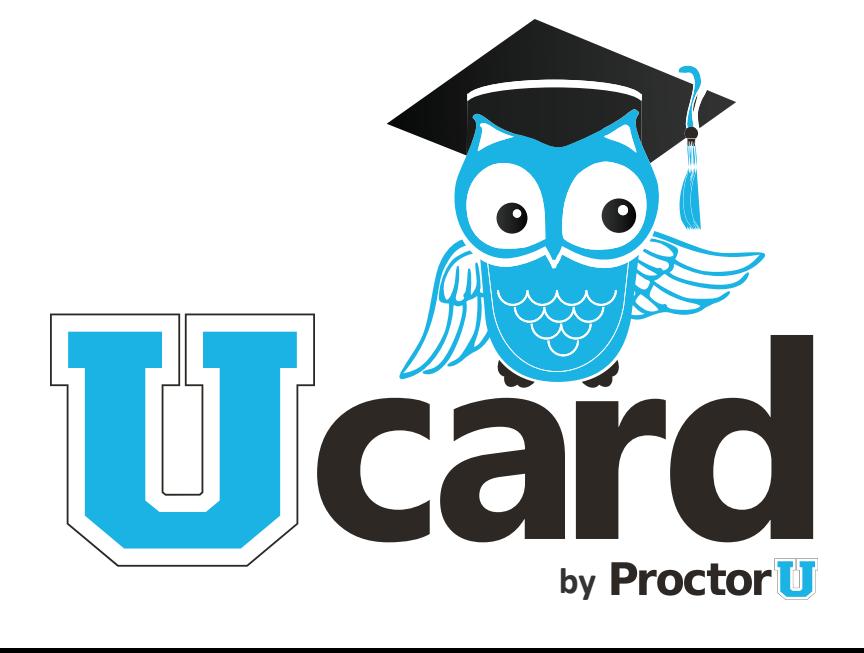

#### **UCARD USER PROCESS**

This will guide a user through registration, Ucard creation and authentication. After creating their initial Ucard ID, a user will be given random challenge iterations by the administrator associated with their account. **Ucard Creation** is proctored, while subsequent authentication challenges may or may not be proctored, based on how the administrator uses Ucard.

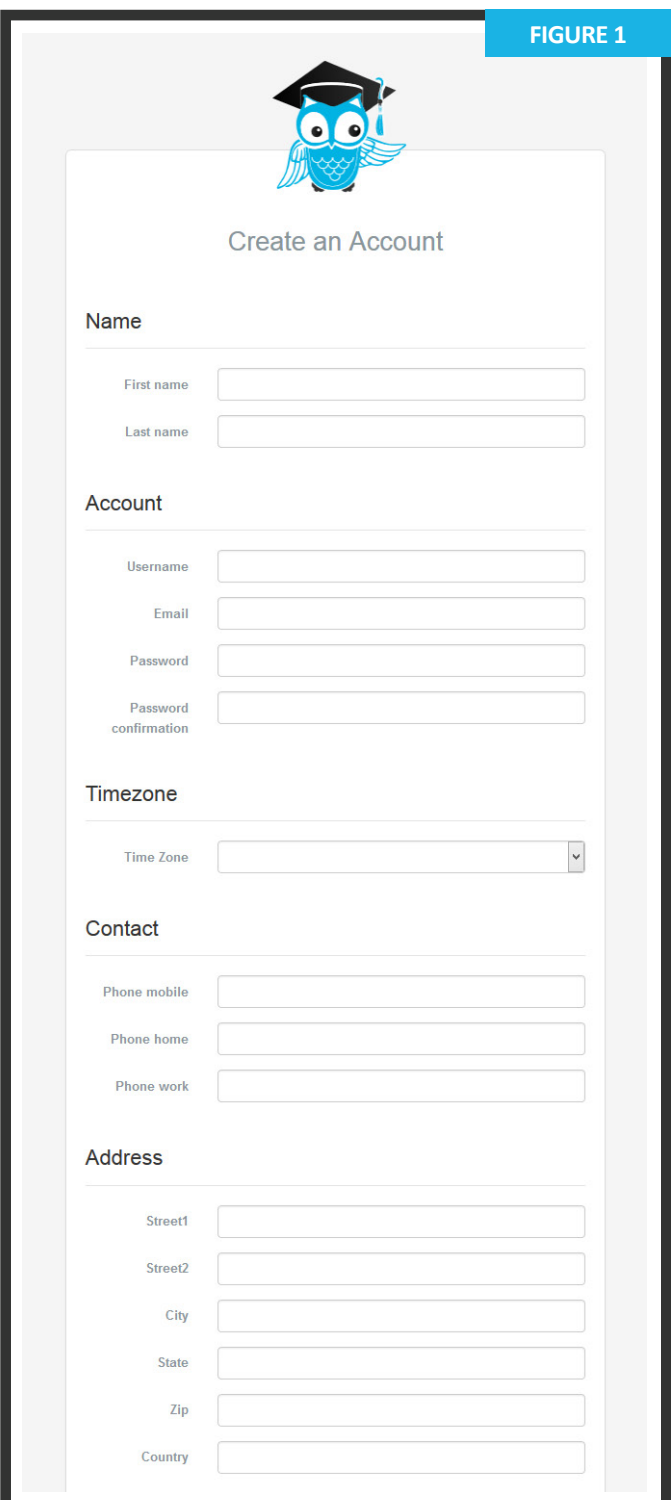

- **•** The user navigates to **go.proctoru.com/ registrations** or clicks **Sign Up** on their institution portal and selects the **Testtaker** option to create an account. The user completes their profile information (**figure 1**).
- **•** This screen includes their basic contact information and institution enrollment.
- **•** At the bottom of the page, **I agree to ProctorU's terms of service** must be checked to complete the profile (**figure 2**). A flagged message will display at the top until the user agrees to the terms of service.
- **•** As part of the American with Disabilities Act (ADA) compliance, there is also an option to aid the user if they use screen-reading software or other accessibility applications. **The user should leave this box unchecked if this is not applicable.**
- **•** Subsequent logins direct the user to the **My Exams** page.

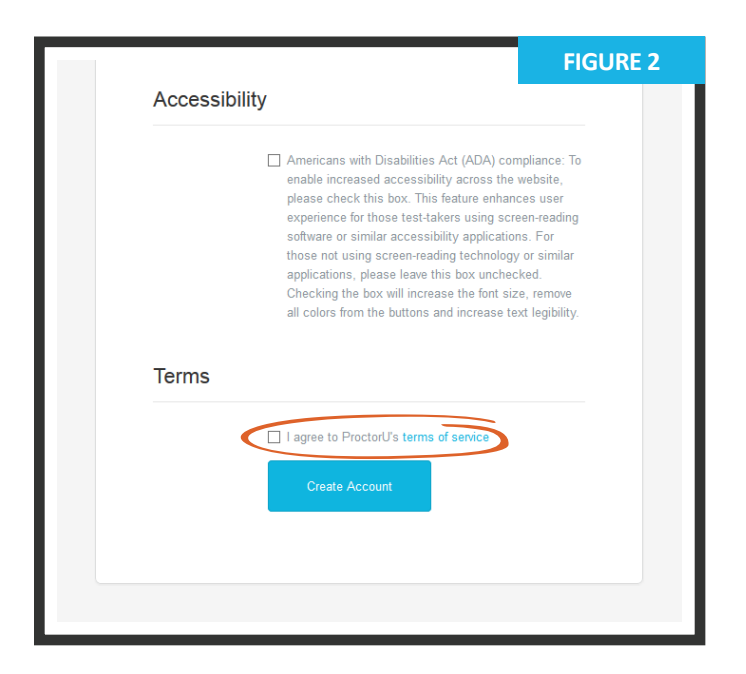

## **UCARD CREATION AND PROCTORED CHALLENGES**

A user logs into their ProctorU account and clicks **Create Ucard** at the top of the **My Exams** screen.

This displays a prompt informing the user that they must schedule **Ucard Creation**.

The user cannot perform Ucard challenges without first creating a Ucard ID.

Clicking **Schedule Session** takes the user to the scheduling system shown on page four (figure 3).

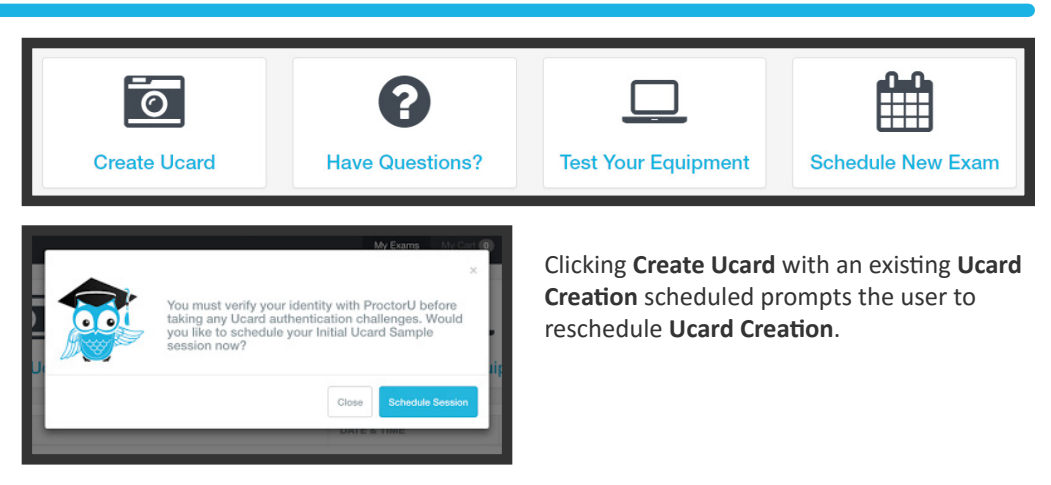

After scheduling **Ucard Creation**, the **My Exams** page displays the countdown timer.

**LiveChat** is available for users who need help scheduling their **Ucard Creation**.

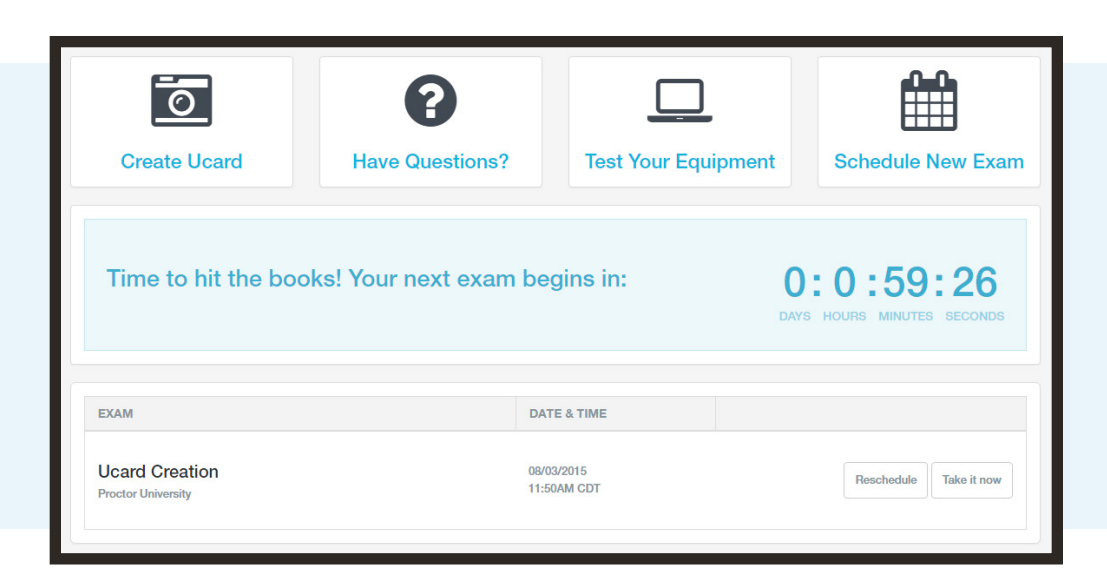

When the countdown is complete, the user clicks **Start Exam** to begin creating their Ucard ID.

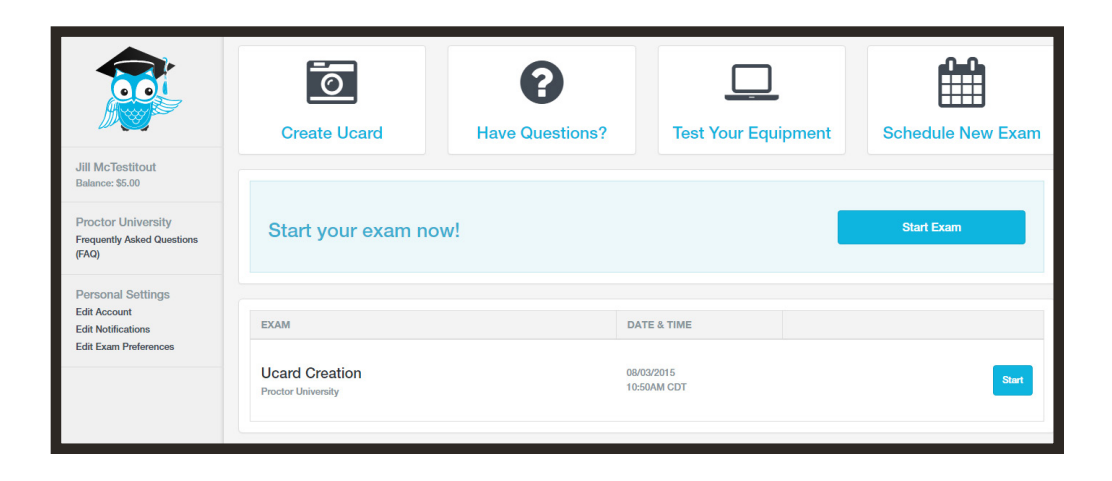

#### **SCHEDULING AND PAYMENT**

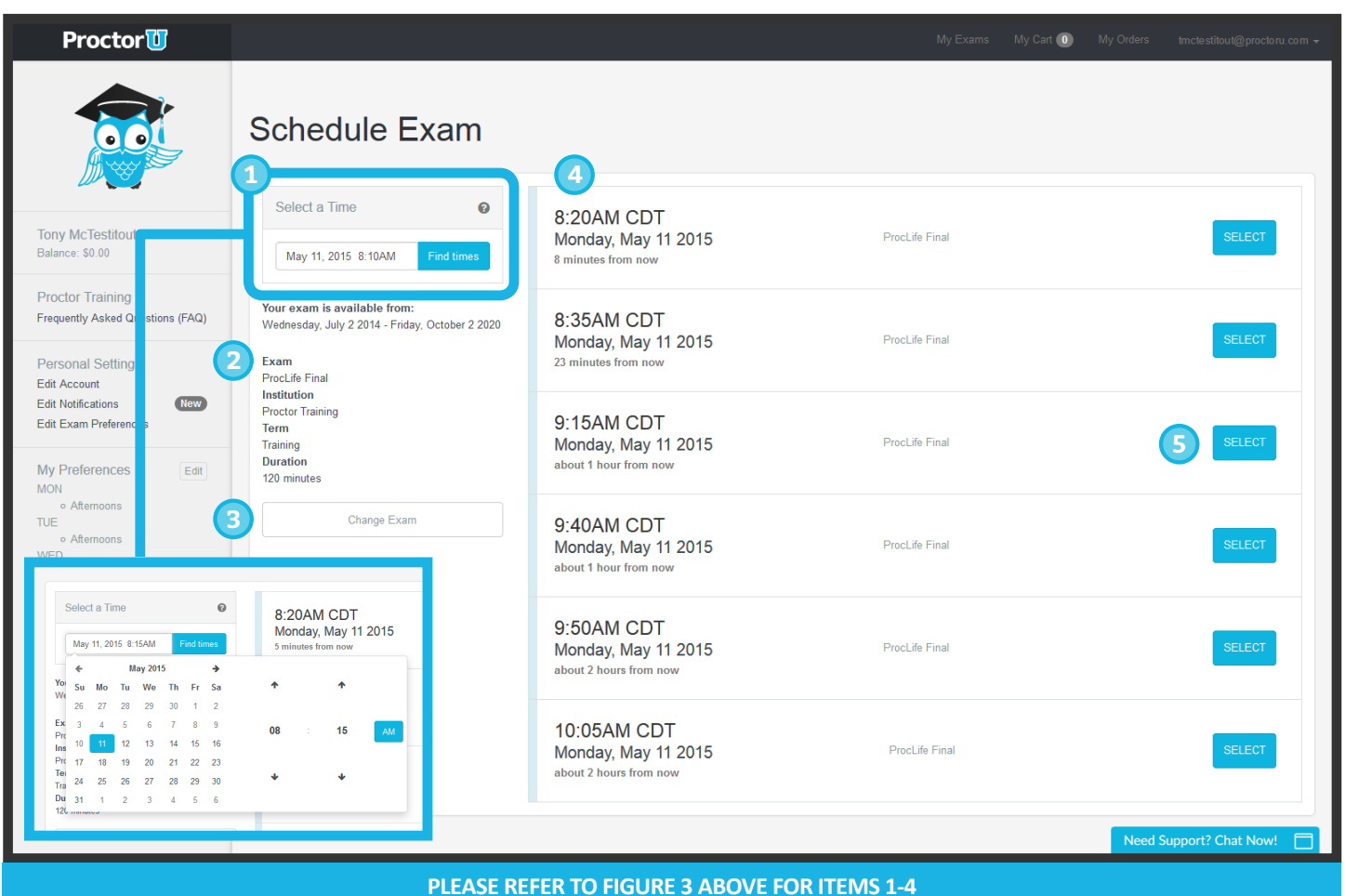

- **1** The user can select a desired appointment time with the calendar pop-out menu.
- 2 The user can confirm their exam details, including its availability window below the calendar.
- **•** If the user needs to change the exam, they may click **Change Exam**.
- **4** The six appointments closest to the chosen time appear on the right.
- **•** After clicking **SELECT** to choose an appointment, the user confirms the time slot by choosing **SCHEDULE** (**figure 7**).
- **•** If payment is set up as user pay, the exam will be added to the user's cart for payment and checkout (**figure 8 and 9**).
- **•** After completing checkout, the user returns to their **My Exams** page.

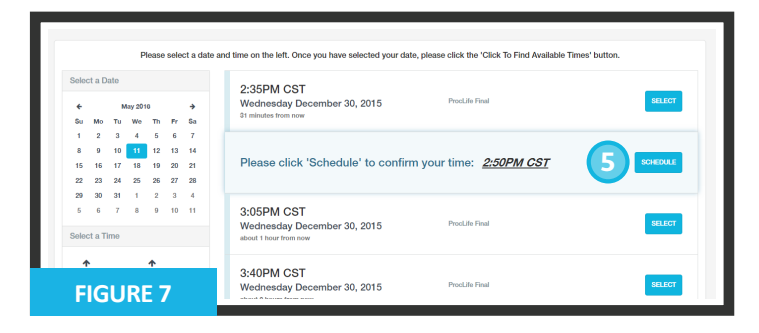

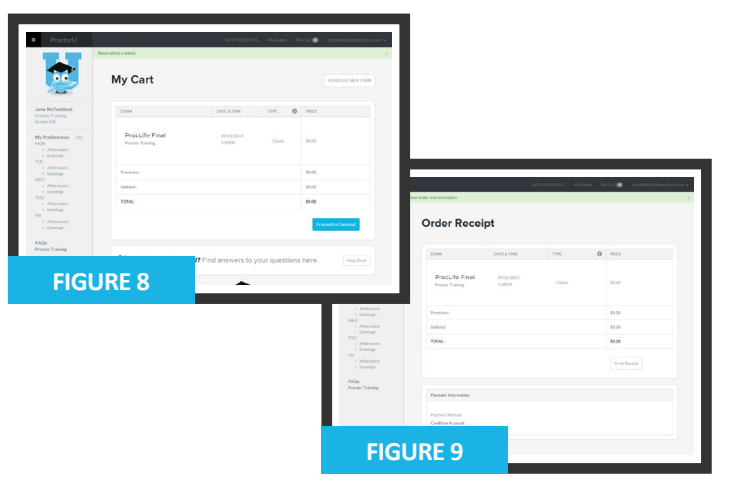

## **UCARD CREATION AND PROCTORED CHALLENGES (CONTINUED)**

After clicking **Start Exam**, the user is directed to the proctoring page.

The automated check-in asks the user to confirm their name and testing session.

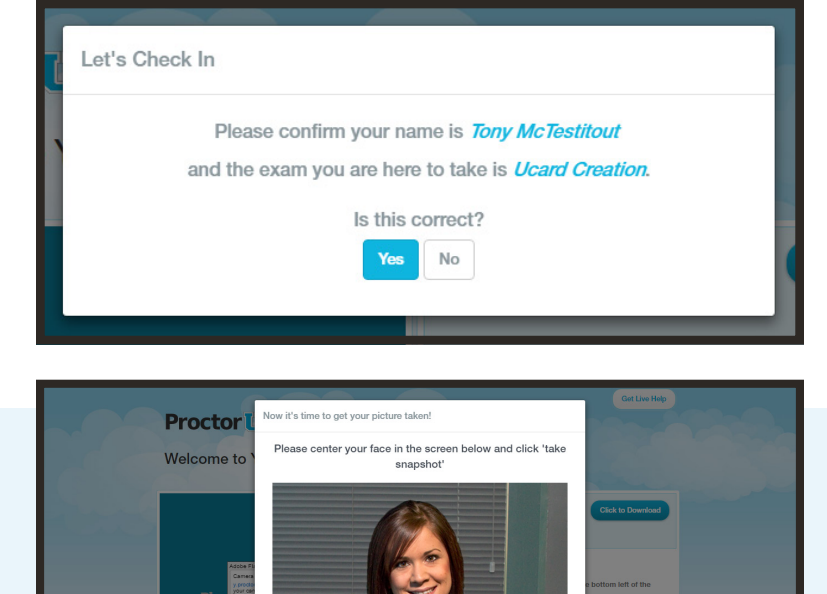

Next, the system asks the user to take a photo for identification.

Users click the button next to the video to download the screen-sharing application.

Next, they run the program from their downloads (red arrow). This also opens a chat window with the proctor.

A proctor connects to the user via screen-sharing and video and guides the user through **Authentication**.

The user performs the assigned authentication challenges. Examples can be seen on the following page.

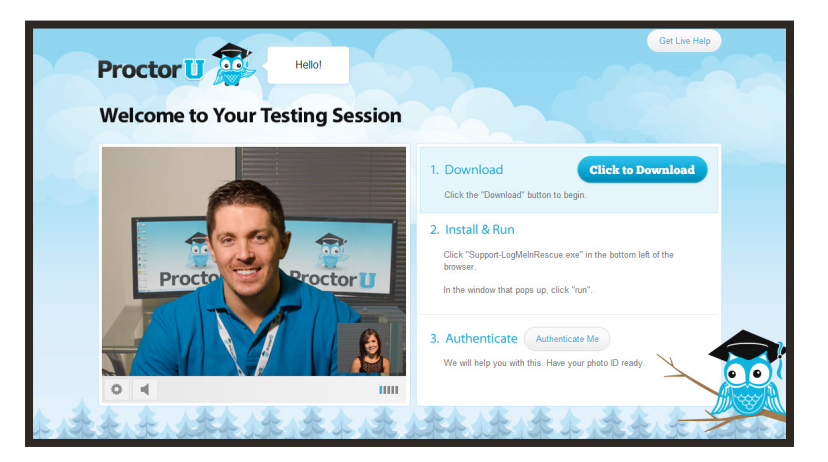

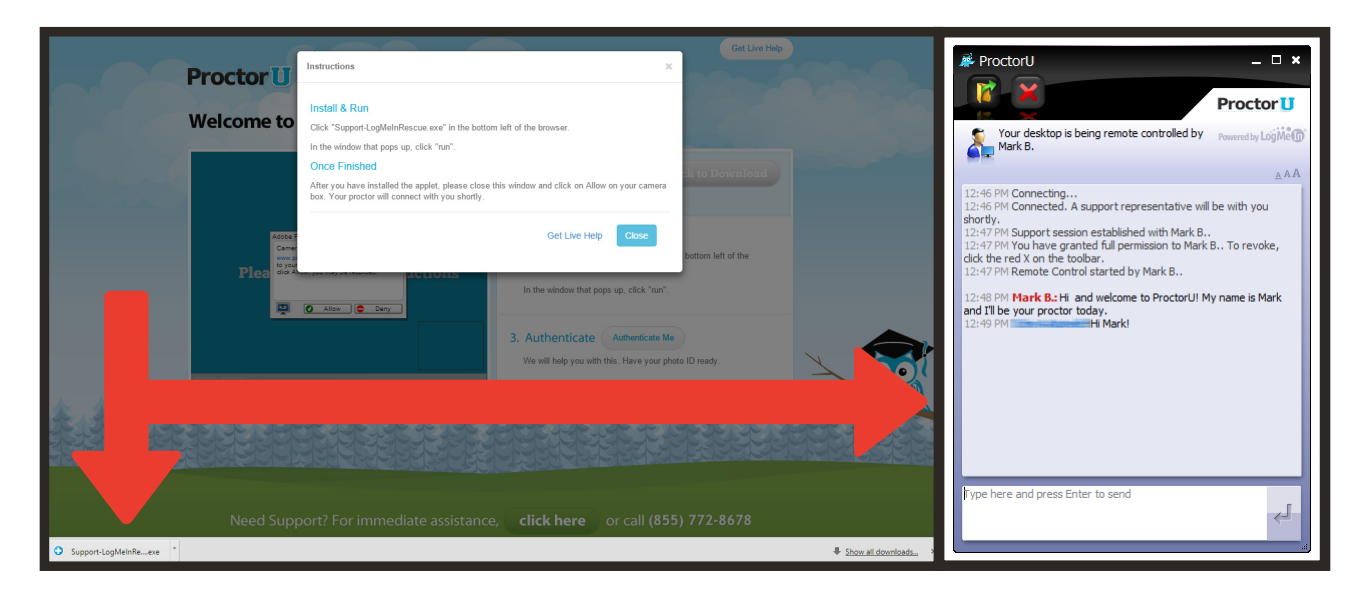

#### **UCARD CREATION AND PROCTORED CHALLENGES (CONTINUED)**

Authentication Profile

Instructions for Ucard Creation are shown when **Authenticate Me** is clicked.

The proctor unlocks the authentication for the user.

The user fills out and submits their address and answers the **Challenge Questions**.

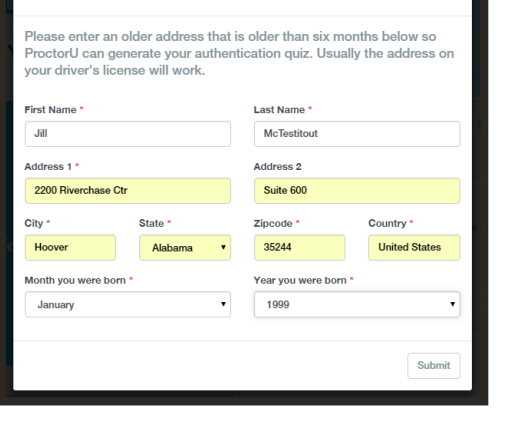

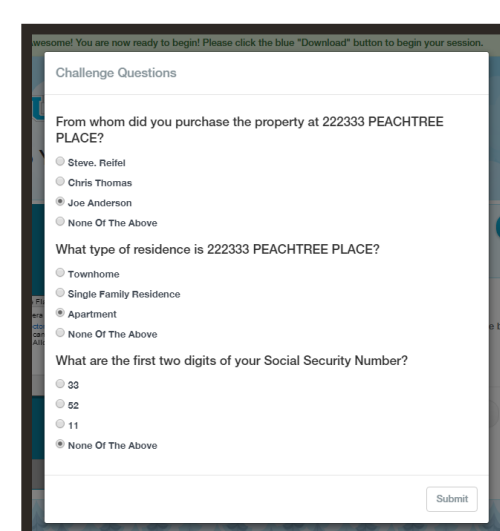

After completing the challenge questions, the user performs the keystroke analysis.

Users are rated on a pass or fail.

For **Ucard Creation,** the keystroke is an automatic pass.

For both Ucard Creation and authentication challenges, the user types the keystroke metric twice.

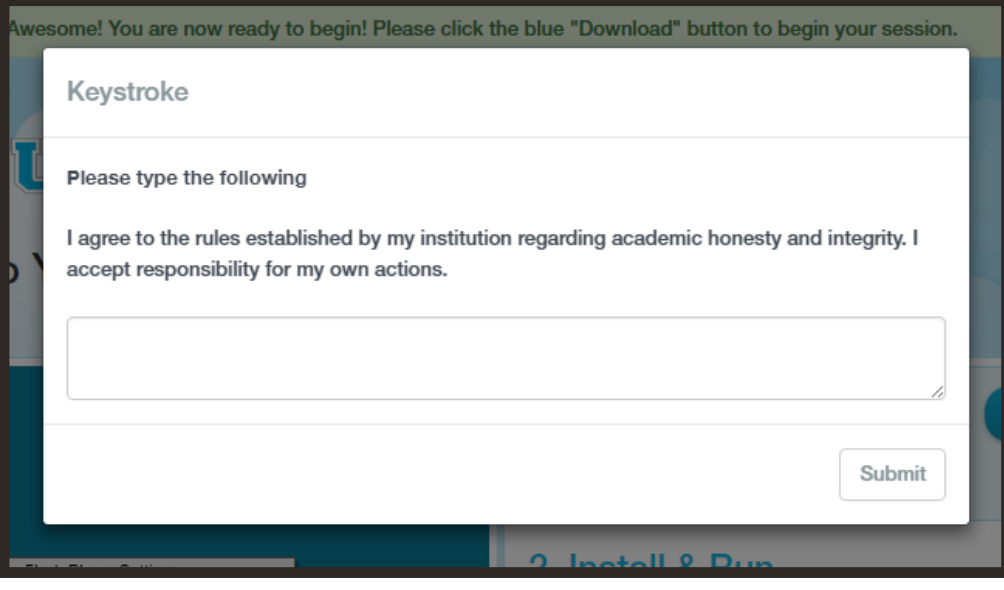

Answering challenge questions and performing keystroke analysis completes authentication.

For Ucard Creation, the proctor then guides the user through standard log out procedure.

For authentication attached to an exam session, the proctor continues proctoring as the user takes their exam.

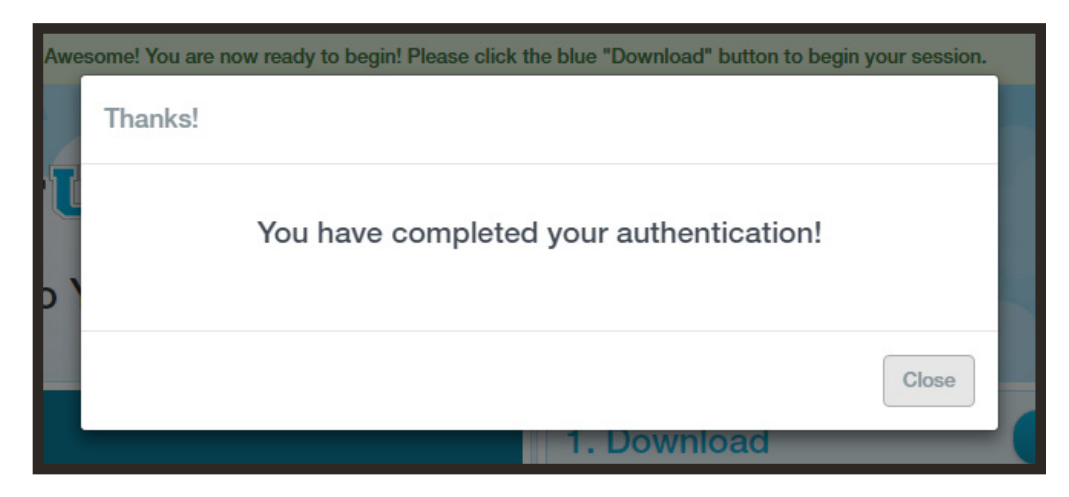

#### **UNPROCTORED AUTHENTICATION CHALLENGE**

Unproctored authentication challenges are navigated to the ProctorU system via a challenge link created by institution administrators.

The user updates their photo and is given instructions.

The number of authentication attempts allowed is specified by the creator of the challenge instance.

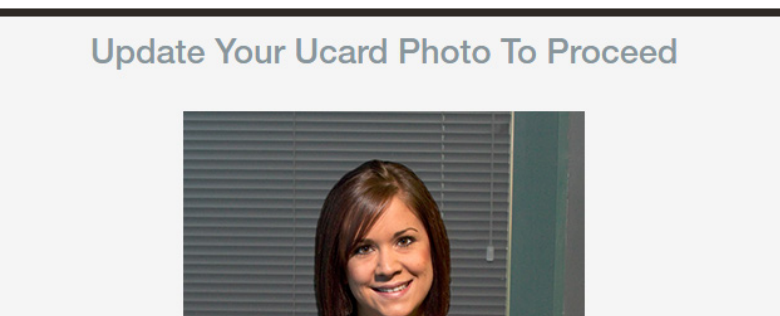

**Take Snapshot** 

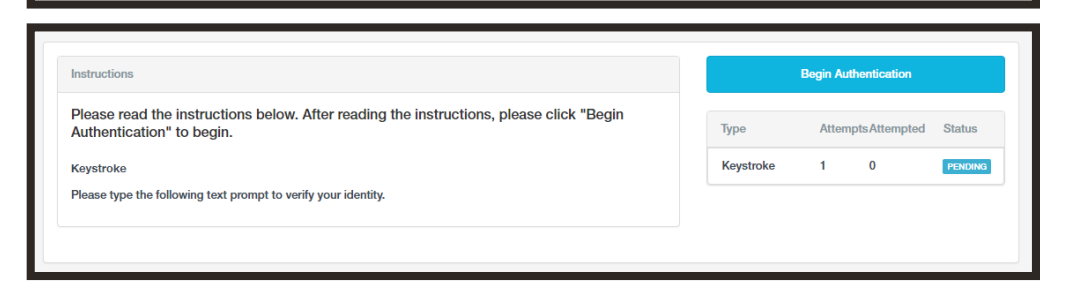

The user performs the keystroke analysis twice.

The resulting metric is compared to the initial **Ucard Creation** benchmark.

A confirmation page displays the pass or fail of authentication challenges.

What happens after authentication varies depending on where an institution member inserts the link.

Authentication can be treated as a single event, or it can lead to a subsequent link provided by the institution member.

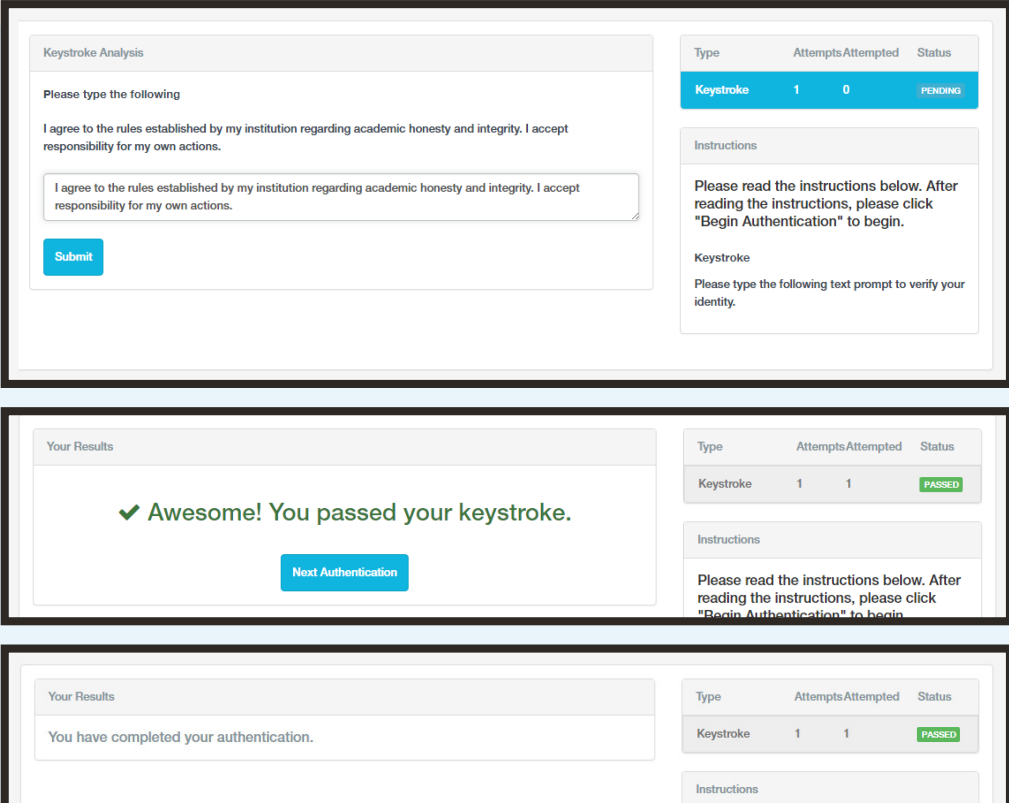

Please read the instructions below. After

#### **Have Questions? Contact us using the information below!**

**LiveChat** 

**www.ProctorU.com help@proctoru.com**

*7*